# **КонструкторБизнесПроцессов**®

## Присоединенные файлы

В данной инструкции описана настройка типовых конфигураций для использования присоединенных файлов в процессах. Для настройки требуется версия основной поставки КонструкторБизнесПроцессов© не ниже 1.0.3.2. Инструкция описывает настройку присоединенных файлов при<br>использовании подсистемы **Конструктор**Бизнес**Процессов**© как дополнение к основной конфигурации.

### Время установки

Время установки (на примере типовой конфигурации 1С: Управление Торговлей ред. 11.4) составляет ~0.5 часа. Итоговое время установки зависит от конкретной конфигурации, её настроек и оборудования, на

котором будет производиться настройка и обновление конфигурации базы данных.

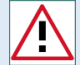

Внимание! Каждый пункт инструкции важен. Невыполнение пунктов инструкции может привести к некорректному поведению системы.

## Порядок настройки

Настройка выполняется в режиме **Асконфигуратор**.

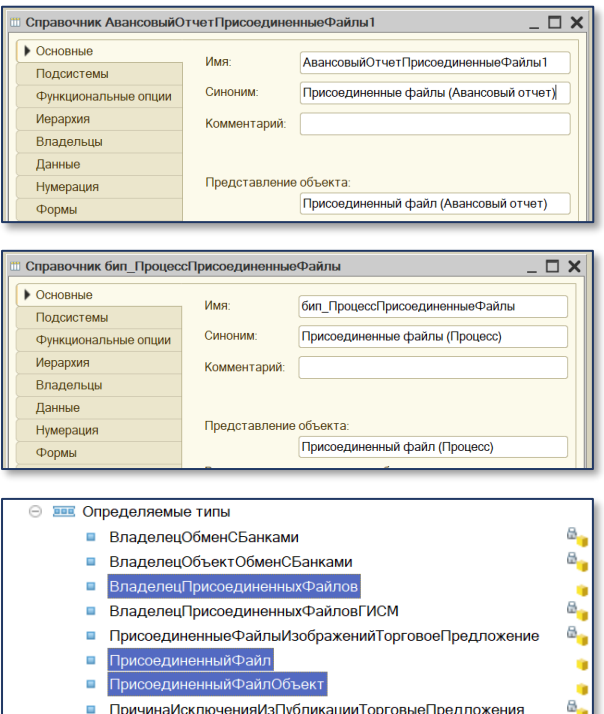

### 1. Скопируйте любой типовой справочник, содержащий в наименовании строку «…**ПрисоединенныеФайлы**».

- 2. Переименуйте новый справочник, указав Имя **бип\_ПроцессПрисоединенныеФайлы**, а также заполните Синоним и Представление объекта.
- 3. Установите принадлежность нового справочника к подсистеме **бип\_БизнесПроцессы**.
- 4. Для реквизита **ВладелецФайла** нового справочника установить тип **ДокументСсылка.бип\_Процесс**.
- 5. Для определяемого типа **ВладелецПрисоединенныхФайлов** укажите дополнительный тип данных **ДокументСсылка.бип\_Процесс**.
- 6. Для определяемого типа **ПрисоединенныйФайл** укажите дополнительный тип данных
- **СправочникСсылка.бип\_ПроцессПрисоединенныеФайлы**. 7. Для определяемого типа **ПрисоединенныйФайлОбъект** укажите дополнительный тип данных
- **СправочникОбъект.бип\_ПроцессПрисоединенныеФайлы**.
- 8. Обновите конфигурацию базы данных.

## Результат

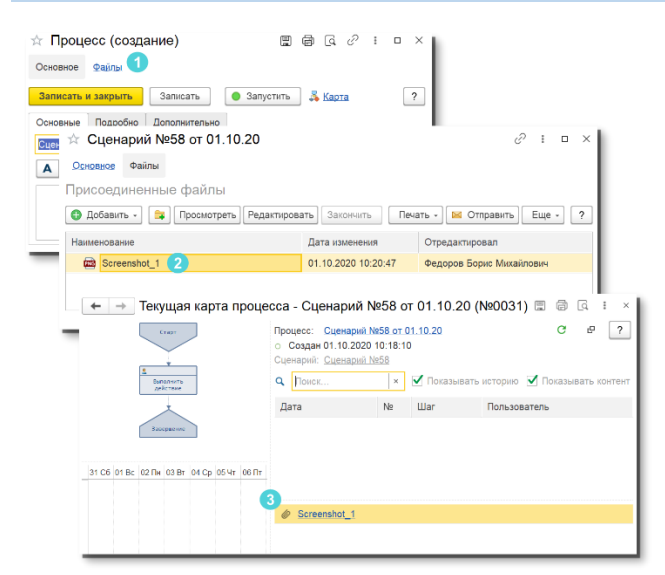

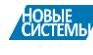

© ООО «Новые Системы», 2015-2024.

На скриншоте ниже приведен пример использования присоединенных файлов в процессах.

- 1. На форме процесса появится пункт меню Файлы.
- 2. Файлы добавляются с использованием штатной формы работы с присоединенными файлами.

3. На Карте процесса в таблице Контент присоединенные файлы будут отображаться с пиктограммой  $\mathscr O$  и открываться при нажатии на них.

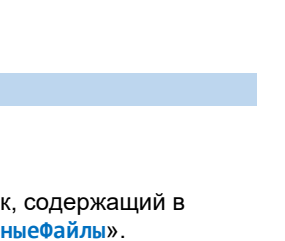

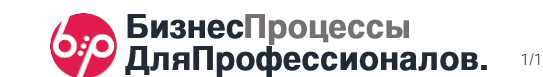

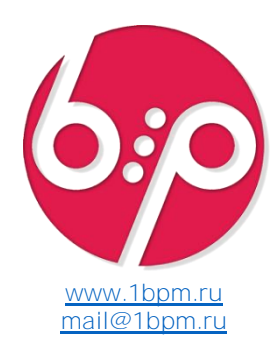